# Portale Voucher per l'Internazionalizzazione Supporto alla compilazione e invio della domanda nel sito https://exportvoucher.mise.gov.it

# **MANUALE UTENTE**

# Sommario

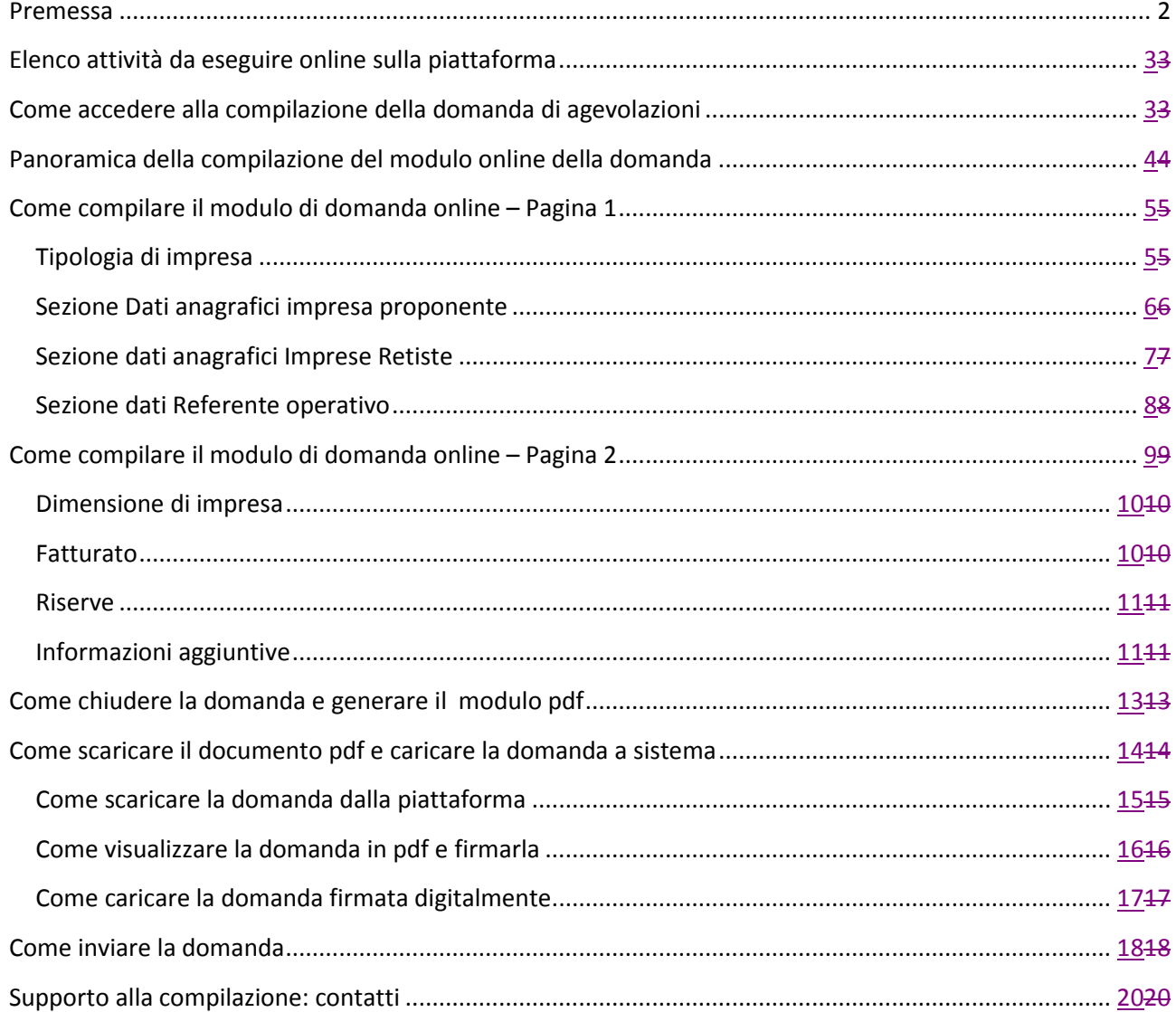

## **Premessa**

Dal portale Voucher per l'internazionalizzazione (https://exportvoucher.mise.gov.it) è possibile:

1. registrare le imprese che intendono richiedere l'agevolazione Voucher per l'internazionalizzazione

2. compilare le domande firmandole digitalmente

3. presentare online l'istanza firmata per l'accesso alla misura agevolativa Voucher per l'internazionalizzazione.

Obiettivo del presente manuale è quello di illustrare la procedura informatica per la compilazione online della domanda di accesso alle agevolazioni e per la presentazione della medesima come previsto dal Decreto del Direttore generale per le politiche internazionali e la promozione degli scambi del 23 giugno 2015.

Per la fase di registrazione al sistema occorre fare riferimento al Manuale utente – Supporto alla registrazione.

Per una corretta navigazione si consigliano i seguenti browser:

- Internet Explorer 9.x o superiore (per IE 11 occorre aggiungere il sito all'elenco Visualizzazione Compatibilità, vedi istruzioni sul sito Microsoft)
- Firefox 31+
- Google Chrome 42+
- Safari 8.x
- Safari 7.x

Non è possibile utilizzare le funzionalità del sistema utilizzando supporti Apple (Ipad).

## **Attenzione: il sistema è impostato per effettuare il logout automaticamente dopo 10 minuti di inattività (cioè se non è stato effettuato alcun click per più di 10 minuti).**

**Per riprendere le attività sulla piattaforma è necessario effettuare nuovamente il Login.** 

# **Elenco attività da eseguire online sulla piattaforma**

A partire **dalle ore 10,00 del 15 settembre**, chi è già in possesso delle credenziali di accesso in seguito alla registrazione potrà procedere con:

- 1. Creazione di una domanda (**stato logico della domanda "in compilazione")**
- 2. Compilazione dei dati richiesti di cui al modulo di domanda (compresi i dati identificativi della marca da bollo)
- **3.** Conclusione delle attività di compilazione e salvataggio definitivo **(stato logico della domanda: "conclusa")**
- 4. Download del file in formato pdf contenente i dati inseriti
- 5. Apposizione della firma digitale sul modulo scaricato (attività da eseguire in locale sul proprio pc)
- 6. Caricamento sulla piattaforma del modulo precedentemente scaricato e firmato digitalmente **(stato logico della domanda: "finalizzata")**

A partire **dalle ore 10,00 del 22 settembre** e fino al 2 ottobre ore 17,00:

1. Invio della domanda **(stato logico della domanda: "presentata")**

Di seguito un grafico che rappresenta una sintesi degli stati della domanda.

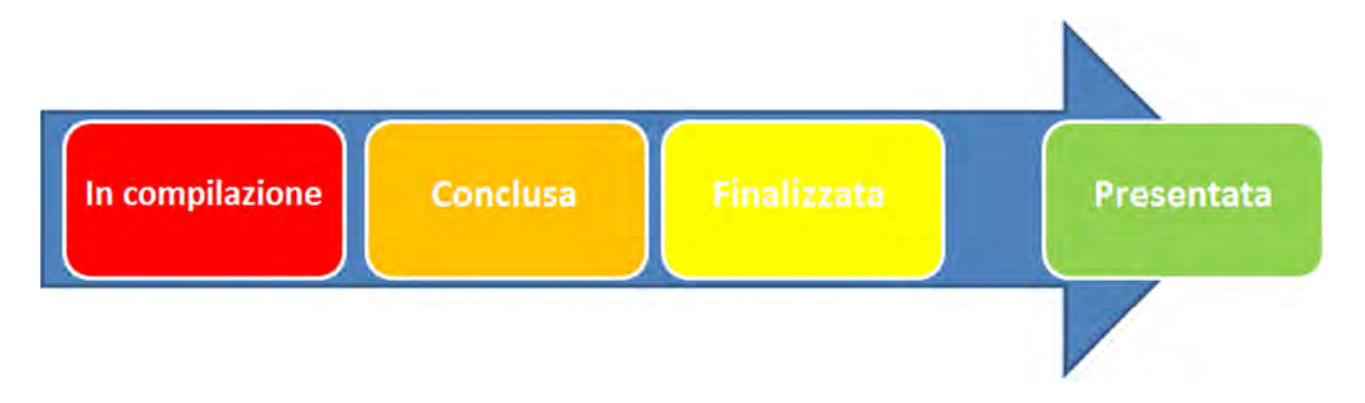

# **Come accedere alla compilazione della domanda di agevolazioni**

Per iniziare a compilare la domanda è necessario essersi precedentemente registrati nel sistema ExportVoucher, aver ricevuto le credenziali di accesso ed aver effettuato la Login (vedi Manuale Utente – Supporto alla registrazione).

Le credenziali di accesso consentono di entrare nella pagina di compilazione e invio domanda. Le **funzionalità qui presenti si attiveranno automaticamente secondo la scadenza temporale prevista nel decreto** del Direttore Generale per le politiche internazionali e la promozione degli scambi del 23 giugno 2015:

- Dalle **ore 10.00 del 15 settembre 2015** le imprese, acquisita la password di accesso con la procedura di registrazione, potranno avviare e completare le fasi di **compilazione della domanda di accesso alle agevolazioni e firma digitale** della medesima (**pulsante 1**)
- La **presentazione online delle istanze** di accesso finalizzate e firmate digitalmente è possibile a partire dalle **ore 10.00 del 22 settembre 2015** (**pulsante 3**) e fino al **termine ultimo delle ore 17.00 del 2 ottobre 2015**.

Le icone attive sono colorate mentre quelle non attive sono in grigio.

Il pulsante di **"Carica domanda" (pulsante 2)** si attiverà solo successivamente alla conclusione della fase di compilazione, quindi dopo il salvataggio definitivo della domanda.

**Benvenuto VI00000000001: logo MINISTERO DELLO Voucher Internazionalizzazione PMI SVILUPPO ECONOMICO** Sistema per la presentazione da parte delle imprese delle istanze per l'accesso ai Voucher per l'Internazionalizzazione Il decreto ministeriale 15 maggio 2015 ha istituito l'intervento denominato "Voucher per l'internazionalizzazione", finalizzato a sostenere le PMI e le reti di imprese, localizzate sull'intero territorio nazionale, nella acquisizione di servizi che includano l'inserimento temporaneo in azienda di un professionista specializzato nei processi di internazionalizzazione In questa sezione puoi creare, modificare, salvare e presentare l'istanza per l'accesso alle agevolazioni. Si ricorda che è possibile seare una sola istanza per impresa. L'istanza può essere salvata in bozza e modificata tutte le volte che si desidera in questa Si ricorda che e possibile create una s<br>sezione. Una prima di compilazione della dolla<br>La fuazione della dolla di compilazione della dolla sente l'istanza non può essere più modificata. Per finalizzare l'invio dell'istanza occorre il kit di firma digitale.<br>do chi a di caricamento della domanda si attiva automaticamente a partire dal giorno 15 settembre ore 10 la piatt orma consente l'invio della doma la a partire dal giorno 22 settembre ore 10,00. ulsante **ulsan** sante **Upload domanda** Invia domanda Invia domi

Cliccando sul pulsante "Compila/modifica domanda" si aprirà il form di compilazione.

## **Panoramica della compilazione del modulo online della domanda**

La compilazione della domanda è strutturata in due pagine.

Nella prima pagina di Compilazione della domanda il sistema presenta:

- 1. sezione relativa alla tipologia di società che richiede l'agevolazione. Tale scelta guiderà il successivo inserimento dei campi nella form; in particolare per le reti di impresa si attiveranno campi aggiuntivi per l'inserimento delle imprese retiste;
- 2. sezione contenente le informazioni anagrafiche del proponente reperite dal Registro delle Imprese visualizzate e salvate durante la fase di Registrazione. Tali informazioni saranno visualizzabili in sola lettura ad eccezione della sezione relativa al Legale rappresentante;
- 3. sezione relativa alle Imprese retiste;
- 4. sezione relativa al Referente operativo per la domanda in cui è possibile inserire i contatti di chi seguirà la pratica per l'impresa.

La seconda pagina presenta invece i campi che popoleranno automaticamente il modulo della domanda che il sistema genererà alla chiusura del percorso di compilazione.

**La domanda può essere salvata in bozza tutte le volte che si vuole**.

**Una volta chiusa con il salvataggio definitivo non potrà più essere modificata e non potrà esserne inserita una nuova.** 

**Pertanto è essenziale procedere alla chiusura della fase di compilazione solo dopo aver verificato con accuratezza la correttezza di tutti i dati e le informazioni inserite**.

## **Come compilare il modulo di domanda online – Pagina 1**

## **Tipologia di impresa**

La tipologia dell'impresa proponente distingue tra impresa che richiede l'agevolazione per se stessa e la Rete di impresa, sia in forma di rete-soggetto giuridico che in forma di rete-contratto. Da questa scelta dipendono i dati che verranno successivamente visualizzati per la compilazione.

Nella sezione è pertanto necessario selezionare la corretta tipologia riferita al richiedente che sta compilando la domanda.

**Attenzione: la scelta della tipologia di impresa può essere cambiata fintantochè la domanda è salvata ma non conclusa. Cambiando la selezione i dati inseriti in compilazione andranno persi.**

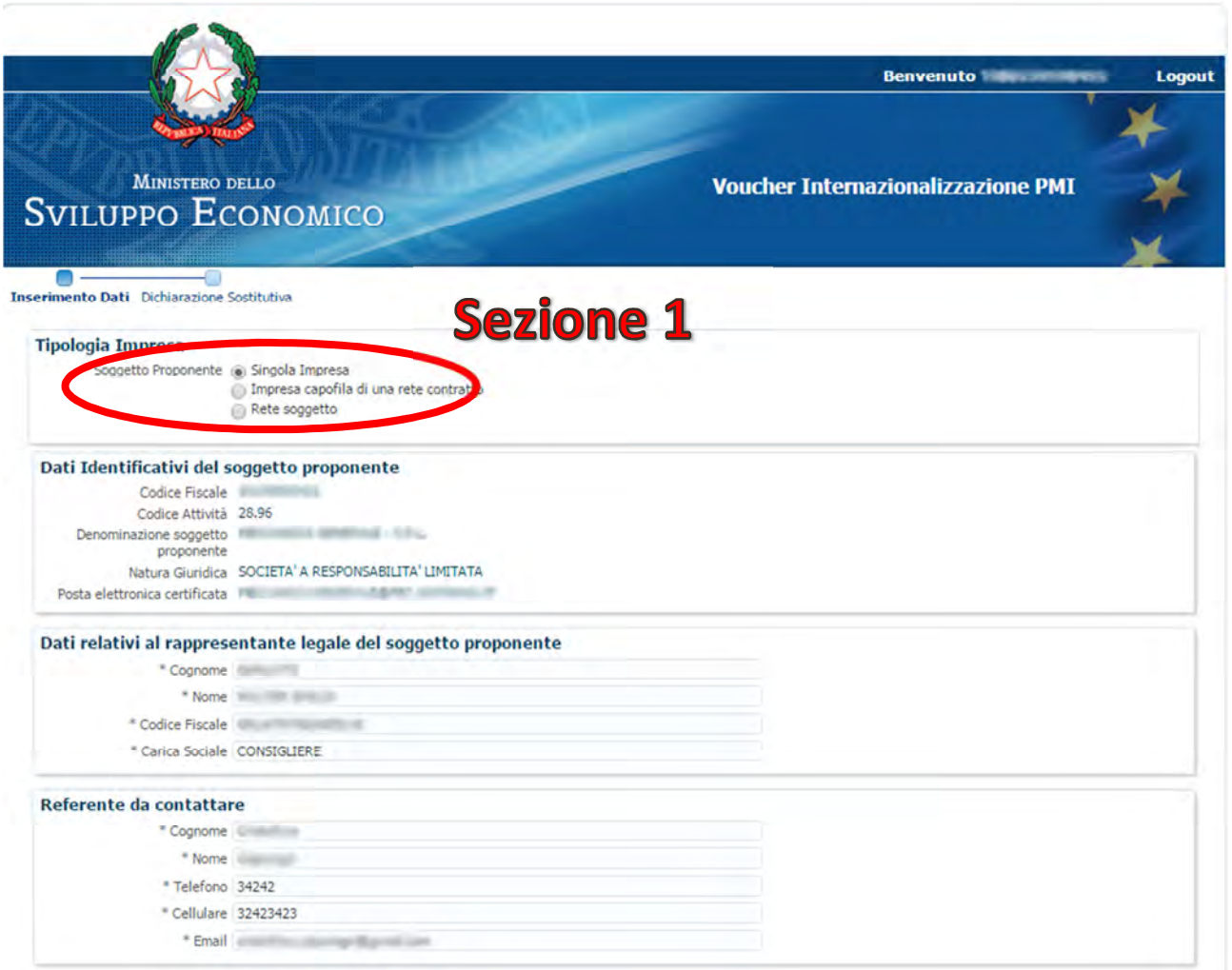

## **Sezione Dati anagrafici impresa proponente**

In questa sezione vengono visualizzati i dati anagrafici presenti sul sistema della Camera di Commercio relativi al codice fiscale registrato precedentemente. Tali informazioni saranno visualizzabili in sola lettura.

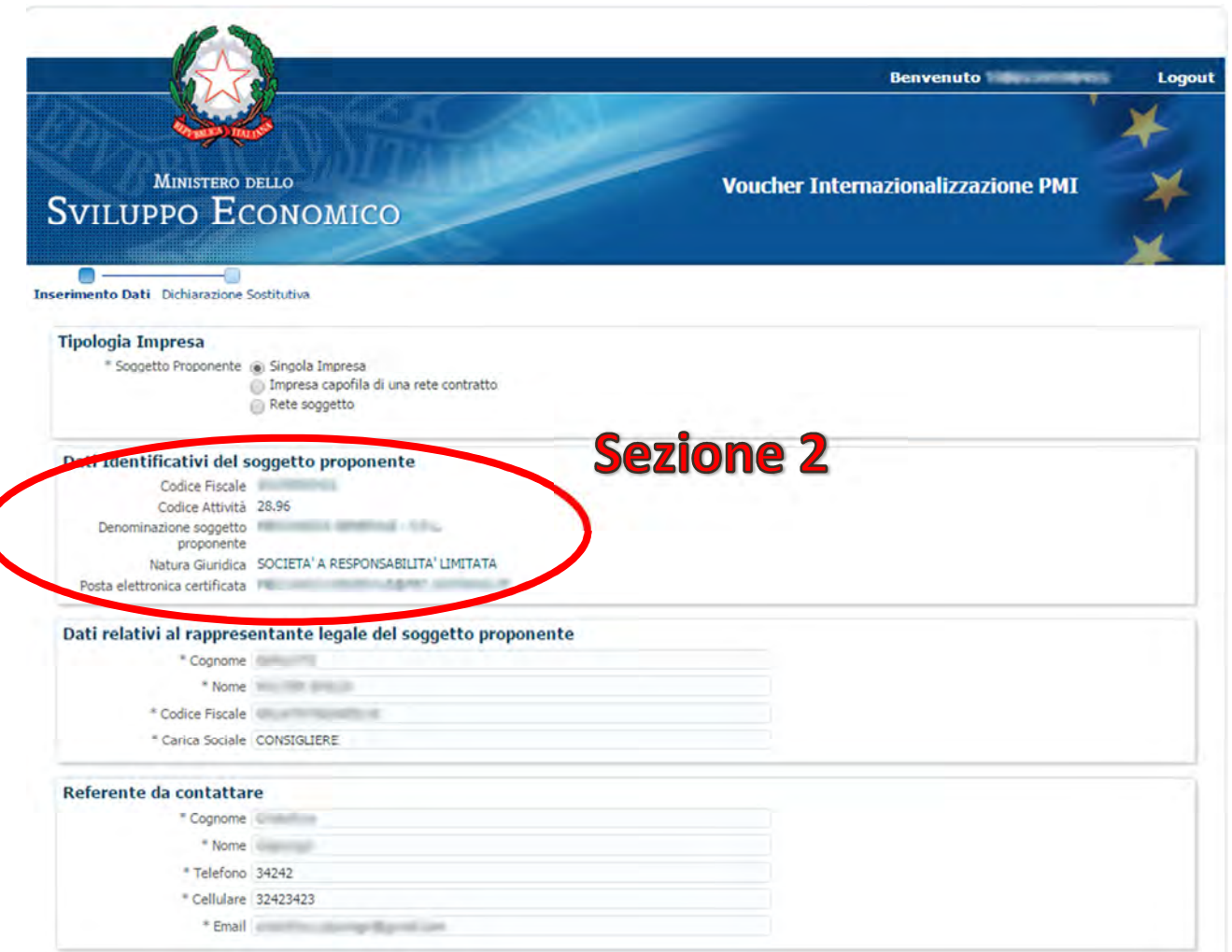

I campi relativi al Legale Rappresentante sono anche essi rinvenienti dal Registro delle Imprese e corrispondono al primo referente dell'impresa nell'ordine di presentazione della visura. Qualora **il rappresentante dell'impresa che firmerà la domanda di ammissione alla agevolazione sia diverso dal soggetto indicato come "Legale Rappresentante" in fase di registrazione**, **è necessario modificare i dati anagrafici ed inserire quelli di colui che firmerà l'istanza di accesso ai voucher**.

**Attenzione: se il Legale rappresentante indicato in fase di registrazione non coinciderà con il firmatario della domanda di accesso alle agevolazioni, non sarà possibile completare il processo di invio della domanda medesima.** 

## **Sezione dati anagrafici Imprese Retiste**

Se la domanda viene presentata da una rete di imprese (selezionata nella sezione Tipologia società), sia essa rete-contratto che rete-soggetto, il sistema aprirà una sezione per l'inserimento delle società retiste.

Nella sezione Elenco Imprese che si apre è quindi necessario cliccare sul pulsante "Aggiungi" posizionato a destra, che aprirà una riga in cui inserire per ciascuna società facente parte della Rete proponente:

- 1. Codice fiscale
- 2. Ragione sociale
- 3. Natura giuridica, scegliendo tra quelle proposte nel menù a tendina.

Qualora si fosse effettuato un inserimento errato è possibile rimuovere la riga utilizzando il tasto "Rimuovi", ed aggiungere una nuova riga con il tasto "Aggiungi".

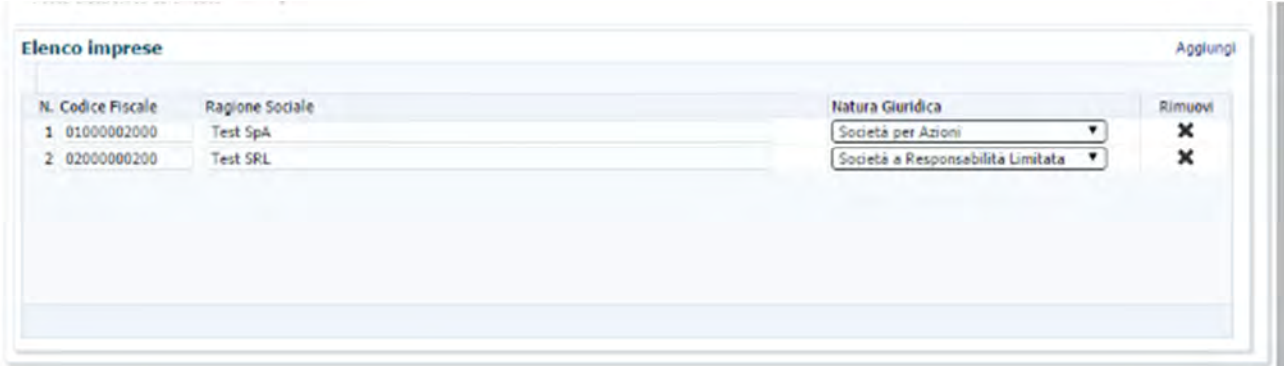

**Attenzione: è possibile compilare e presentare una sola domanda per codice fiscale proponente, ancorché in forma di Rete di impresa. Pertanto è necessario assicurarsi che nessuna delle imprese retiste presenti una domanda come singolo proponente. Nel caso ciò si verificasse, tutte le domande (sia della rete che delle retiste) sono da considerarsi decadute.** 

#### **Sezione dati Referente operativo**

In questa sezione è necessario inserire i riferimenti per contattare l'impresa proponente, indicando:

- 1. Nome e cognome della persona che sarà il referente della pratica di richiesta agevolazioni
- 2. Numero di telefono
- 3. Numero di cellulare
- 4. Email

**Tali riferimenti verranno utilizzati anche in seguito durante la fase di erogazione del beneficio. Per questo motivo i campi sono tutti obbligatori.** 

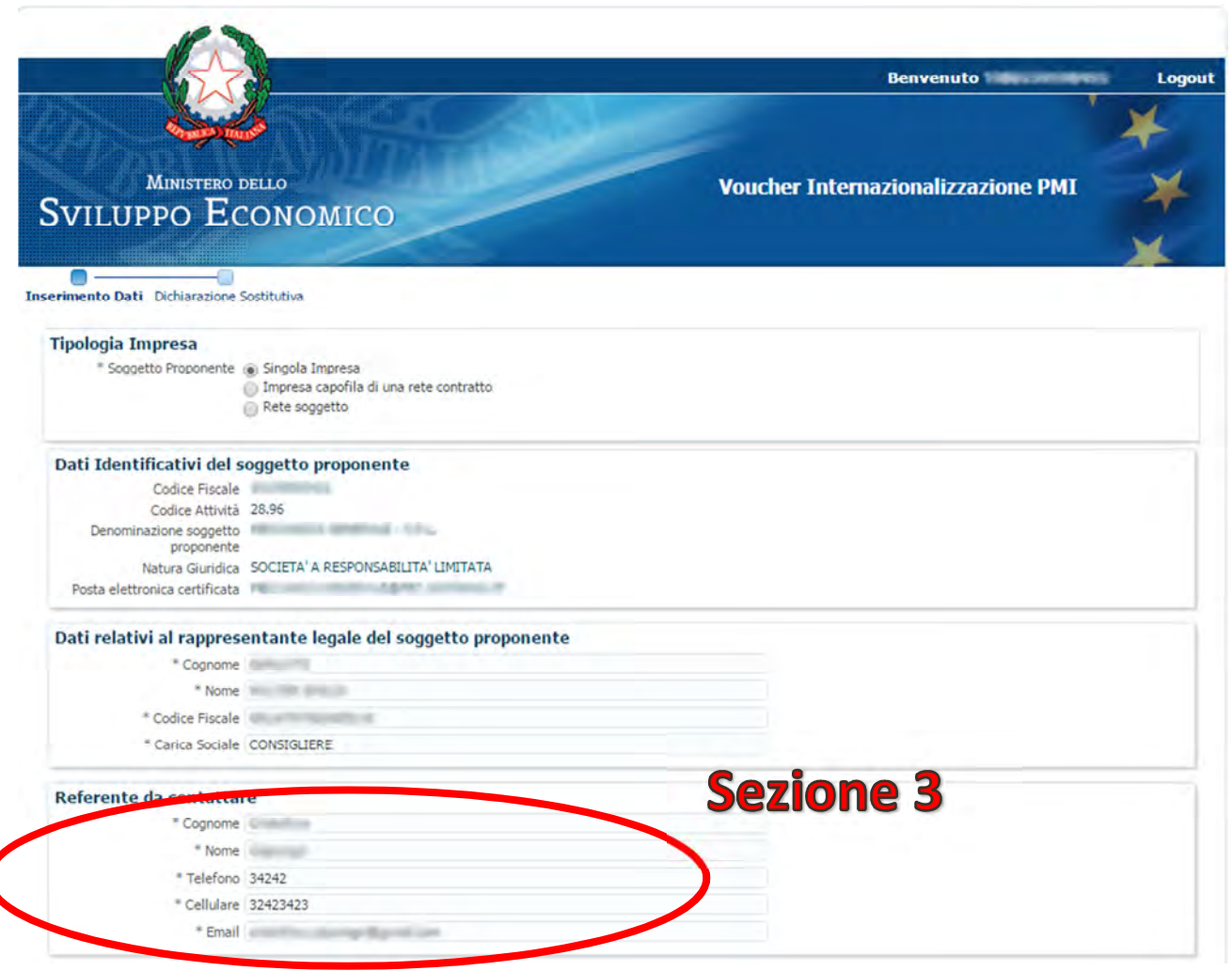

## **Come compilare il modulo di domanda online – Pagina 2**

La seconda videata del modulo di domanda presenta i requisiti ai fini della concessione del contributo, di cui i proponenti devono essere in possesso e che concorrono a completare la dichiarazione sostitutiva di atto notorio ai sensi dell'articolo 47 del DPR n.445/2000.

Alcuni dei requisiti previsti dal DM 15 maggio 2015, art. 4 comma 2) che non richiedono una scelta da parte del proponente, verranno visualizzati direttamente nel pdf della domanda generato dal sistema e per questo non compaiono nella videata di compilazione.

**Attenzione: per non incorrere in problemi di perdita dei dati immessi nella piattaforma, consigliamo di procedere con il salvataggio dei dati, man mano che vengono inseriti anche se non in maniera definitiva, con il tasto "Salva".** 

**In tal modo anche uscendo dalla piattaforma, tutte le informazioni inserite saranno mantenute nel sistema e riproposte all'accesso successivo, rimanendo comunque modificabili fino alla conclusione della domanda.** 

#### **Dimensione di impresa**

La dimensione dell'impresa proponente distingue le imprese in base ai paramentri dimensionali definiti nell'Allegato alla Raccomandazione n. 2003/361/CE della Commissione, del 6 maggio 2003, recepita con Decreto ministeriale 18 aprile 2005, relativa alla definizione delle microimprese, piccole e medie imprese costituite in forma di società di capitali o cooperative. La selezione avviene cliccando sul pallino che descrive la dimensione della propria impresa. Tale scelta è obbligatoria anche per le Reti di impresa.

Se la selezione effettuata fosse errata, ricordiamo che si può sempre modificare fintantochè il modulo di domanda non è concluso con il salvataggio definitivo.

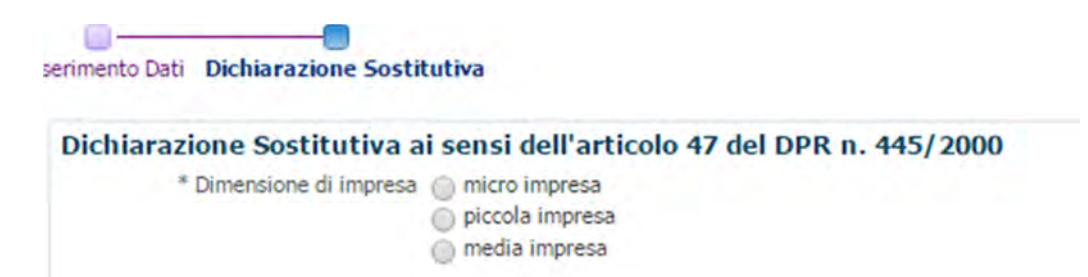

#### **Fatturato**

Nella compilazione della domanda l'impresa è tenuta a dichiarare di possedere il requisito del fatturato minimo che, come previsto dal DM 15 maggio 2015, art.4 comma 2), lettera f), è stabilito in 500.000 euro conseguiti in almeno uno degli ultimi 3 esercizi approvati.

Qualora l'impresa fosse iscritta nella sezione speciale del Registro delle imprese come Start-up di cui al comma 8 dell'articolo 25) del decreto legge 18 ottobre 2012, n. 179, la soglia minima di fatturato non si applica ed è pertanto necessario scegliere la relativa opzione.

**La selezione di una delle opzioni di fatturato è obbligatoria.** 

```
* Fatturato alla ha realizzato un fatturato non inferiore a Euro 500.000 in almeno uno degli ultimi 3 esercizi approvati
(i) risulta essere iscritta alla sezione speciale del registro delle imprese di cui all'articolo 25, comma 8, del decreto legge n.179 del 18 ottobre 2012
```
Se il proponente è una rete di imprese, la condizione di ammissibilità inerente la soglia minima di fatturato deve essere soddisfatta almeno cumulativamente da tutte le imprese facenti parte dell'aggregazione e per questo la selezione è obbligatoria ma univoca.

Anche per le Reti di impresa **la selezione della unica opzione di fatturato è obbligatoria.** 

\* Fatturato (a) rispetta la soglia minima prevista all'articolo 4, comma 2, lettera f) del Decreto, considerato il fatturato complessivo delle imprese del contratto di rete

#### **Riserve**

Come previsto dal DM 15 maggio 2015, art. 4 comma 3), una quota delle agevolazioni sono destinate alle imprese che soddisfano particolari condizioni e che in questa fase di compilazione vanno esplicitate, scegliendo una o entrambe le opzioni:

- 1. Partecipazione ad uno o più dei **Roadshow per l'internazionalizzazione** organizzati da Ice-Agenzia e conseguimento della valutazione positiva di potenzialità all'internazionalizzazione rilasciata da ICE-Agenzia con data non anteriore ai 3 mesi precedenti il termine per la presentazione della domanda. Selezionando questa opzione si aprirà una sottosezione in cui è necessario indicare
	- a. la città in cui si è tenuto il Roadshow a cui si è partecipato
	- b. la data del Roadshow, selezionabile da calendario
	- c. la data in cui ICE-Agenzia ha rilasciato la valutazione positiva, selezionabile da calendario;
- 2. Conseguimento del cosiddetto *Rating di legalità* di cui all'articolo 5-ter del decreto-legge 24 gennaio 2012, n. 1, così come risulta dall'iscrizione in elenco pubblicato dall' Autorità garante della concorrenza e del mercato.

Le opzioni possono essere selezionate entrambe, solo una oppure nessuna qualora il proponente non rientri in alcune delle casistiche illustrate.

**Attenzione: la veridicità delle opzioni selezionate e delle informazioni inserite saranno riscontrate automaticamente sulle basi dati disponibili. Qualora il riscontro avesse esito negativo, la domanda si ritiene non ammissibile. Si raccomanda pertanto massima attenzione alle informazioni inserite**.

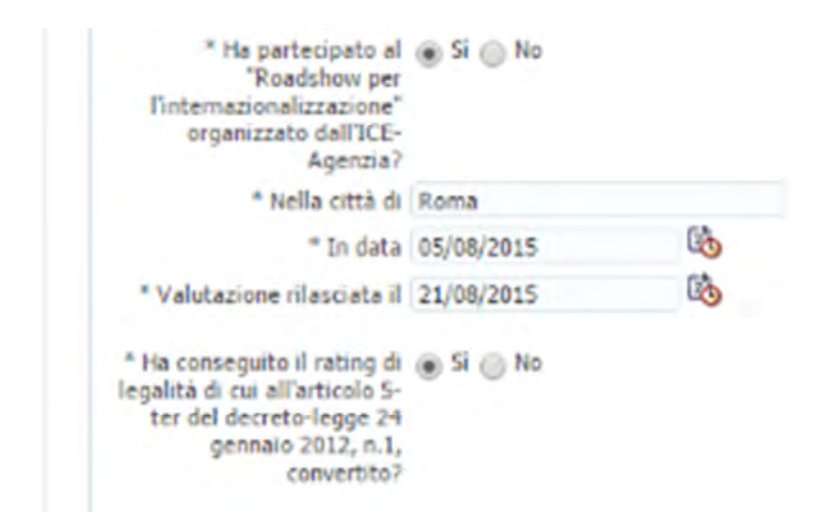

## **Informazioni aggiuntive**

In questa ultima sezione della domanda l'impresa è chiamata a scegliere tra una serie di opzioni descrittive del proponente:

- 1. **Settore** in cui opera l'impresa o la rete di imprese, da intendersi come il settore prevalente a cui si può ricondurre l'attività e comunque quello per cui si intende accedere alla agevolazione per l'internazionalizzazione. E' possibile selezionare una sola opzione.
- 2. **Attività in export** al momento della compilazione della domanda. E' possibile selezionare una sola opzione.
- 3. **Disponibilità di risorse in azienda con competenze in materia di internazionalizzazione** al momento della compilazione della domanda. E' possibile selezionare una sola opzione.
- 4. **Percentuale di fatturato export realizzato** al momento della compilazione della domanda. E' possibile selezionare una sola opzione. Qualora in relazione al punto 2. che precede si fosse scelta l'opzione "non esporta", il fatturato export dovrà essere zero e quindi l'unica opzione ammessa è "nessun fatturato export". Se invece in relazione al punto 2. che precede si fosse scelta una delle opzioni "esporta", allora l'opzione "nessun fatturato export" non può essere selezionata.

A completamento delle informazioni inserite è necessario indicare il **numero della marca da bollo** acquisita e annullata in relazione alla domanda in chiusura. Il numero coincide con quello riportato sopra il codice a barre.

Tale marca dovrà essere tenuta a disposizione presso la azienda proponente ed esibita durante i controlli in fase istruttoria.

**Attenzione: ricordiamo che tutte le informazioni inserite nell'applicativo in fase di compilazione della domanda costituiscono Dichiarazione sostitutiva di atto notorio ai sensi dell'articolo 47 del DPR n.445/2000, pertanto il rilascio di dichiarazioni non veritiere danno luogo a responsabilità anche penali ai sensi degli articoli 75 e 76 del DPR 28 dicembre 2000, n. 445.** 

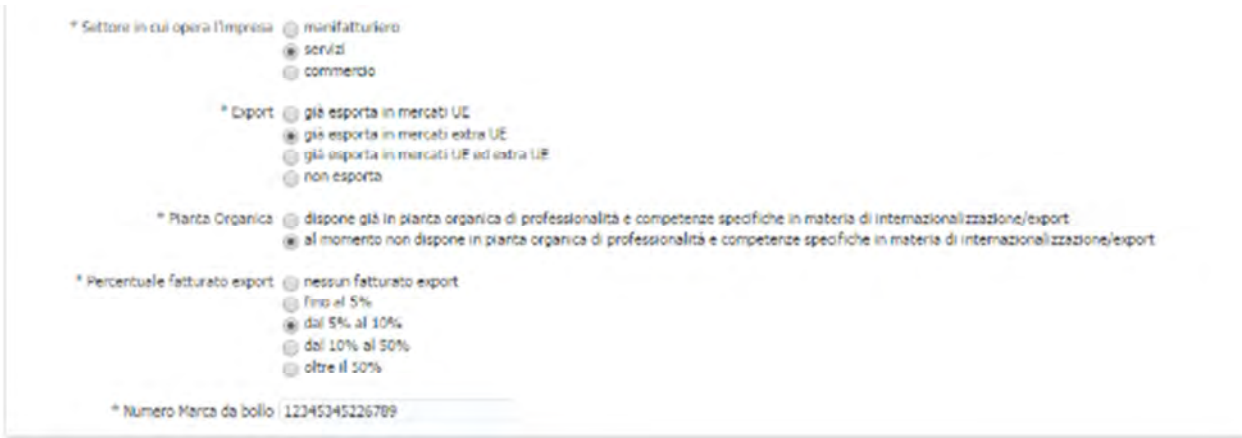

## **Come chiudere la domanda e generare il modulo pdf**

Una volta inserite tutte le informazioni richieste nelle due pagine di compilazione della domanda, **se tutti i dati sono corretti e non è più necessario apportare alcuna modifica**, è possibile chiudere la compilazione e dare luogo alla generazione del documento pdf (che dovrà essere firmato digitalmente) cliccando sul tasto **"Concludi domanda**" in basso a destra.

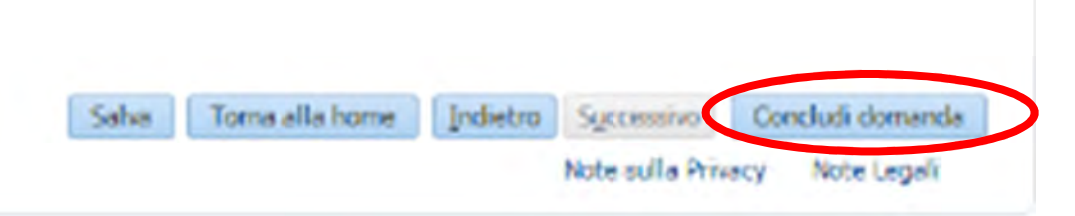

Comparirà un pop-up di avvertimento circa la non modificabilità delle informazioni inserite da questo momento in poi**. Cliccando su SI la domanda viene chiusa e non potrà più essere aperta in compilazione**. Cliccando su NO, si torna alla compilazione della domanda.

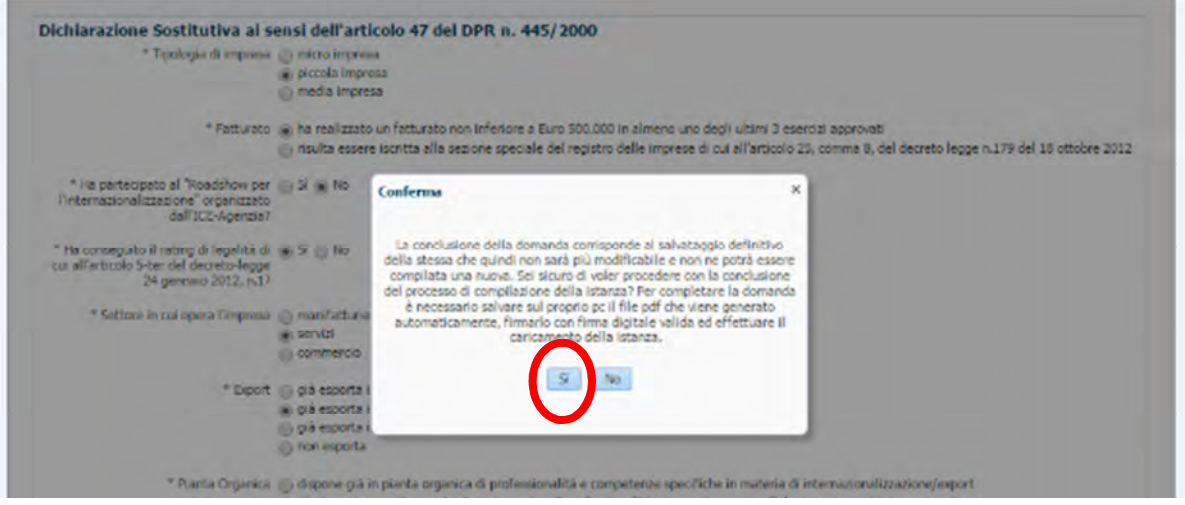

**Attenzione: ricordiamo che per un CF è possibile compilare e generare una UNICA DOMANDA. Pertanto una volta salvata definitivamente e chiusa la compilazione, non sarà più possibile apportare modifiche.** 

**Suggeriamo di verificare con attenzione la coincidenza tra colui che è stato indicato come Legale rappresentante e colui che firmerà la domanda, prima di utilizzare il tasto "Concludi domanda". Qualora il soggetto indicato come Legale rappresentante non coincidesse con il soggetto che firmerà digitalmente la domanda, il sistema non consentirà la presentazione della medesima e né sarà possibile compilarne una nuova.** 

Una volta confermata nel pop-up l'intenzione di chiudere definitivamente la compilazione della domanda, apparirà una pagina di notifica dell'avvenuta conclusione della fase di compilazione.

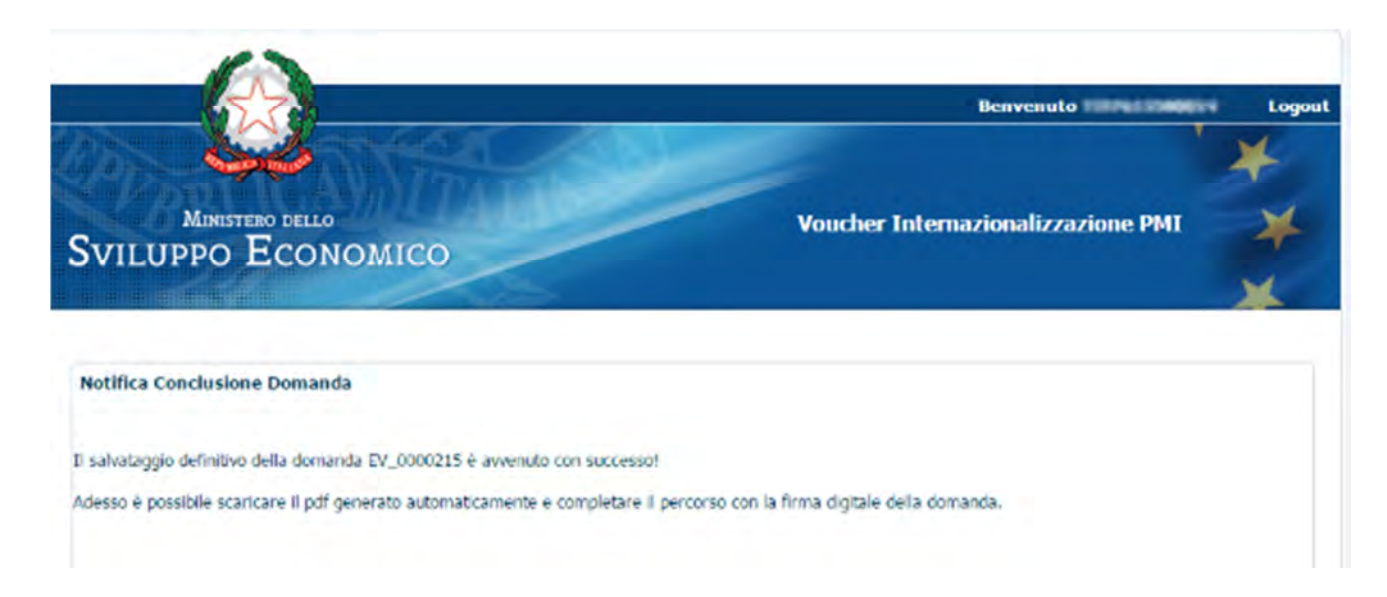

Alla domanda così generata il sistema associa in automatico un codice identificativo che inizia con "EV\_0000000x" posto in basso a sinistra nel pdf, che rappresenta l'identificativo univoco della pratica di agevolazione per tutto il percorso successivo istruttorio e, se la domanda è ammessa alla agevolazione, erogativo.

## **Come scaricare il documento pdf e caricare la domanda a sistema**

A partire dal momento in cui la domanda è stata chiusa definitivamente, e comunque in data successiva al 15 settembre, nella pagina di atterraggio dopo aver effettuato l'accesso con le credenziali ricevute via PEC, si attiverà automaticamente il pulsante "**Carica domanda**" posto al centro della pagina.

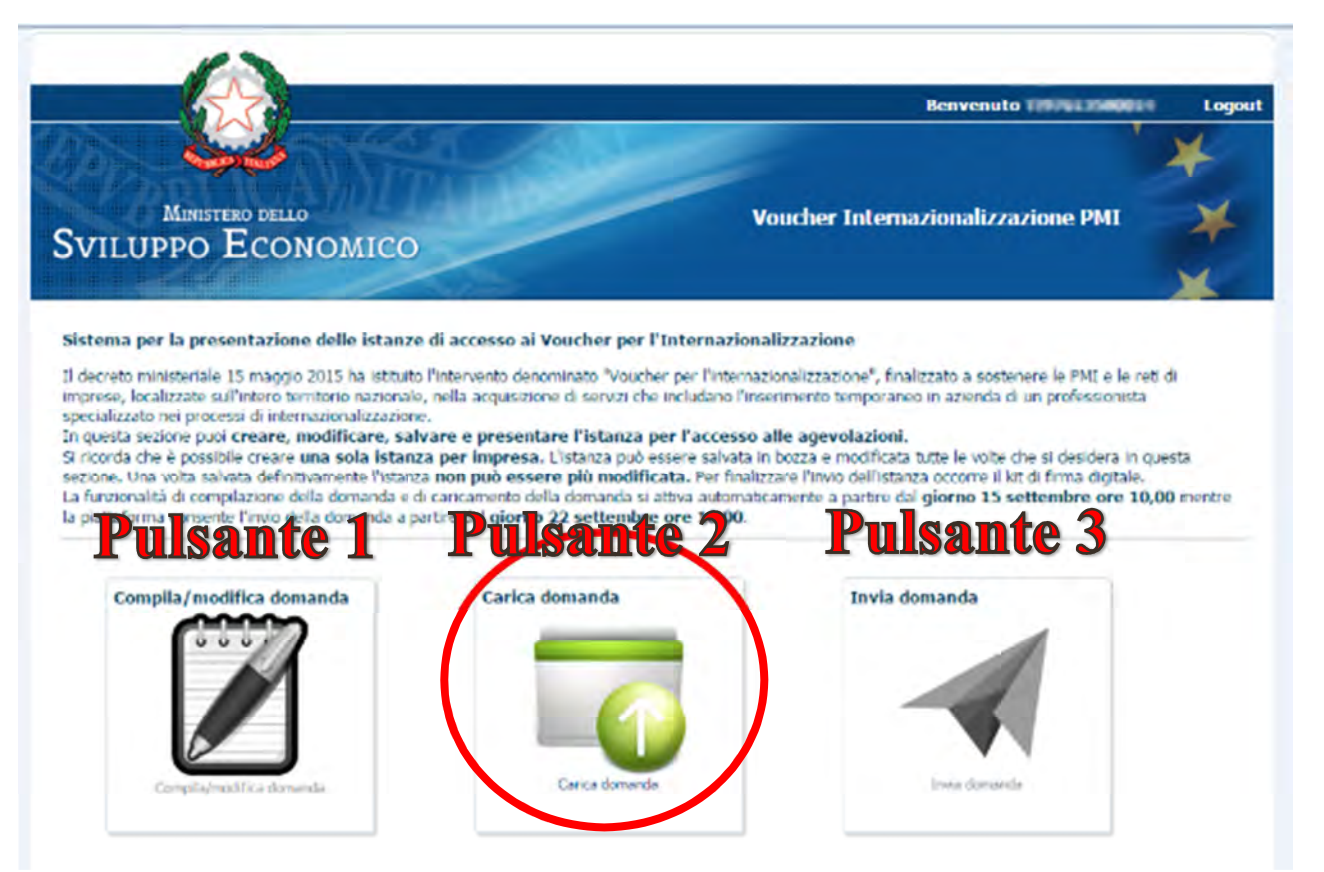

Qualora il pulsante rimanga disattivato (quindi di colore grigio) è necessario attendere le ore 10,00 del 15 settembre

Cliccando su "Carica domanda" il sistema apre una pagina con due attività da svolgere in sequenza:

- 1. Scaricare la domanda precompilata da firmare
- 2. Caricare a sistema la domanda firmata.

## **Come scaricare la domanda dalla piattaforma**

Nella prima parte della pagina è necessario cliccare sul tasto "**Scarica domanda precompilata**" che, in funzione del browser e della versione con cui si effettua la navigazione, utilizzerà modalità differenti per scaricare in locale (download) il file pdf della domanda.

Utilizzando alcune versioni di Internet Explorer si aprirà una finestra di dialogo in cui è necessario scegliere dove nel proprio pc salvare la domanda.

Negli altri casi invece, il file pdf verrà automaticamente salvato nella Cartella di default.

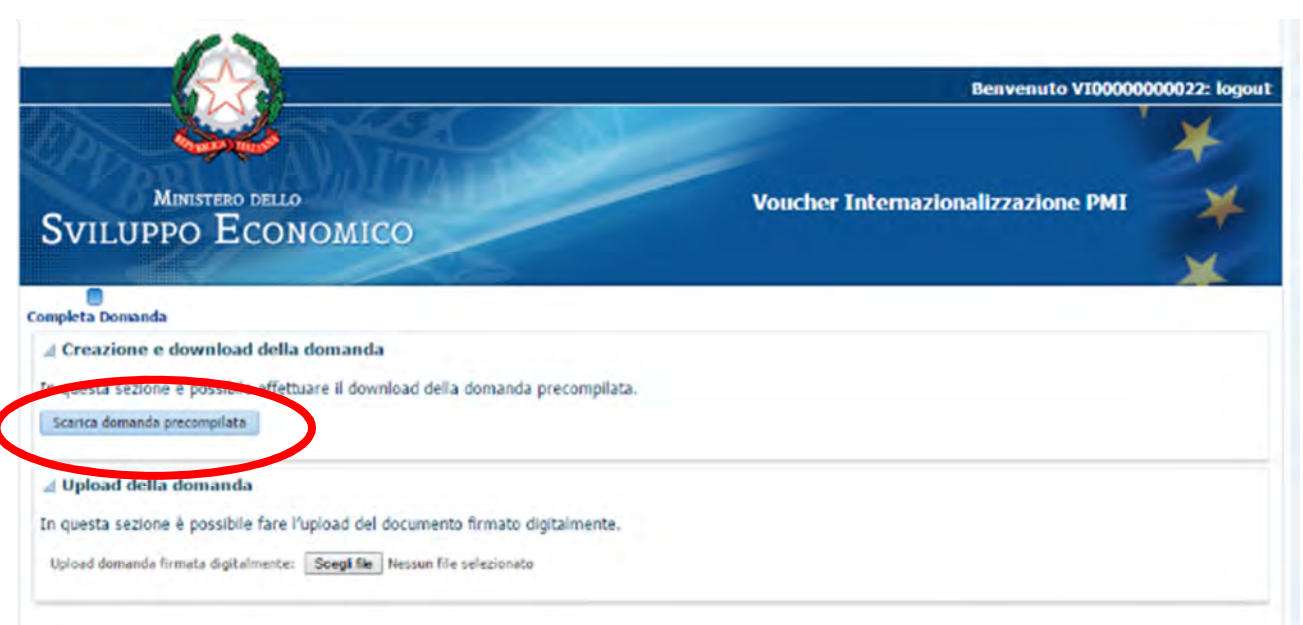

La denominazione del file è codificata dal sistema con il numero di identificativo pratica associato al momento della conclusione della domanda.

**Attenzione: il nome file NON deve essere modificato all'atto del salvataggio, poiché la codifica attribuita dal sistema è necessaria al corretto indirizzamento della domanda nell'eventuale percorso istruttorio.** 

**Si sconsiglia di procedere al download della domanda da dispositivi mobili.** 

La creazione del pdf della domanda va effettuata una sola volta.

## **Come visualizzare la domanda in pdf e firmarla**

La domanda una volta scaricata dalla piattaforma e salvata sul proprio pc, può essere visualizzata tutte le volte che si desidera.

Per firmarla digitalmente è necessario disporre di un kit di firma digitale (consistente nella smart card e apposito lettore) rilasciato da un Certificatore accreditato.

Utilizzando il kit, si deve richiamare dall'apposito programma di firma il file scaricato e apporvi la firma digitale (cioè virtuale).

Il documento elettronico ottenuto in seguito alla apposizione della firma digitale dovrà avere estensione *p7m.*

**ATTENZIONE: il sistema accetterà solo domande firmate digitalmente in formato .***p7m* **è quindi necessario verificare che le impostazioni del proprio kit di firma digitale siano correttamente definite. Non sarà possibile caricare la domanda se firmata digitalmente all'interno del file pdf (e che quindi anche firmata mantiene l'estensione .pdf)** 

Come specificato anche durante la compilazione della domanda, **la firma digitale deve essere apposta da colui che è stato indicato in domanda come Legale Rappresentante dell'impresa proponente ai fini della richiesta di agevolazione**.

Pertanto qualora la firma apposta sul documento appartenga a persona diversa da quella indicata nel modulo, la domanda non potrà essere caricata nel sistema.

Qualora il proprio kit di firma digitale non consenta di apporre la firma in formato .p7m è necessario rivolgersi alla assistenza del fornitore della firma digitale.

## **Come caricare la domanda firmata digitalmente**

La domanda firmata digitalmente e salvata sul proprio pc con estensione finale .p7m. può essere caricata nel sistema.

A tal fine è necessario:

- 1. Effettuare il Login al sistema https://exportvoucher.mise.gov.it
- 2. Dalla Home page selezionare la funzionalità Carica Domanda (pulsante 2 centrale)
- 3. Nella sezione Carica domanda, selezionare il tasto Scegli file
- 4. Nella finestra di dialogo che appare selezionare il file firmato digitalmente all'interno del proprio pc nella cartella dove è stato salvato precedentemente
- 5. Dare la conferma con OK

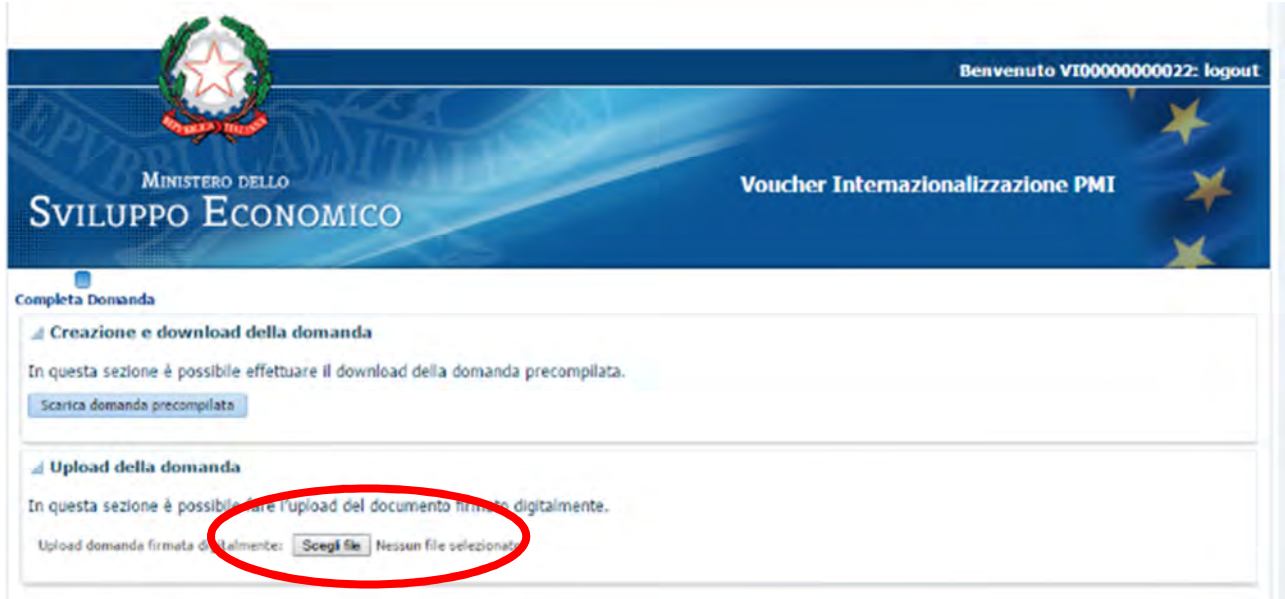

A questo punto il sistema ha acquisito la domanda firmata e propone la possibilità di:

- a. Aggiornare il file con un altro (in caso di errore nel caricamento)
- b. Rendere definitivo il caricamento del file con il tasto CONFERMA.

Il sistema all'atto della acquisizione effettua alcuni controlli formali circa la coincidenza del file con quello prodotto dalla piattaforma e la coincidenza tra il firmatario del documento e colui che è stato indicato in domanda come Legale rappresentante.

Se entrambi i controlli restituiscono un esito positivo, comparirà un messaggio di notifica avvenuto caricamento della domanda nel sistema.

Qualora il controllo circa l'identità del file firmato con quello caricato dia esito negativo, è necessario riprovare il caricamento dopo aver verificato che:

- La firma sia stata apposta in modalità .p7m
- Il file sottoposto a firma sia coincidente con quello che è stato generato e scaricato dalla piattaforma.

Qualora l'identità del firmatario del file non coincida con il Legale rappresentante indicato in domanda e il controllo relativo dia esito negativo, è necessario riprovare il caricamento dopo aver verificato che il file della domanda sia stato firmato dal Legale rappresentante identificato in domanda.

#### **Attenzione: in questa fase non sono ammesse procure.**

**E' possibile caricare una sola domanda per codice fiscale. Pertanto successivamente alla azione di caricamento non è più possibile effettuare altre attività sulla domanda.** 

**Il sistema non consentirà il caricamento di altri documenti di qualsiasi natura, né il loro invio attraverso PEC verrà preso in considerazione.** 

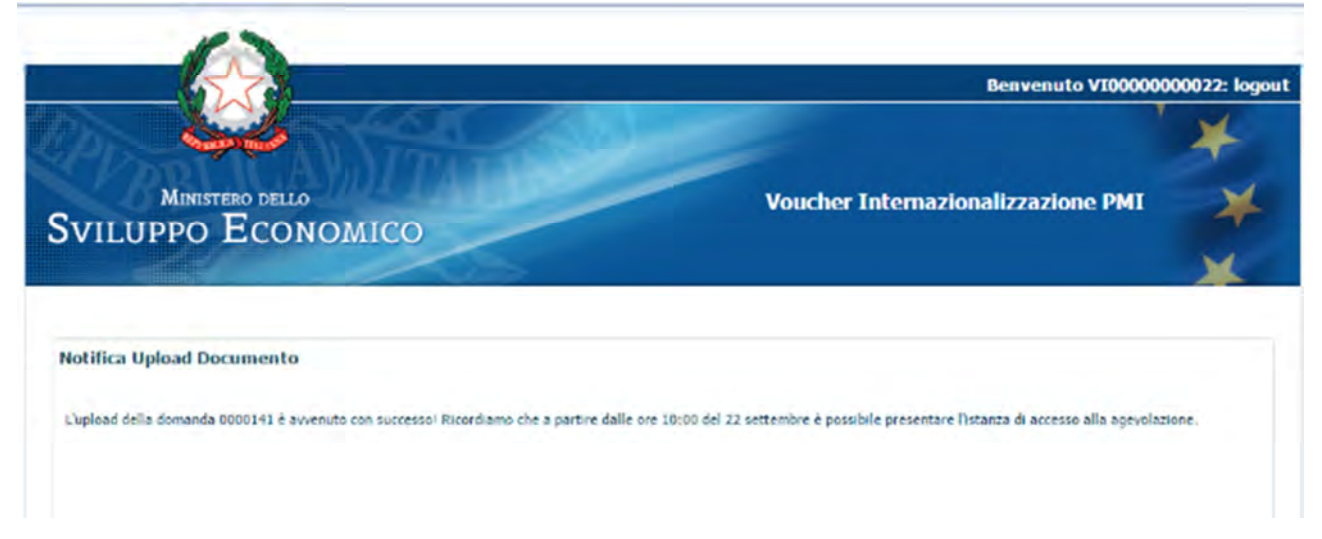

# **Come inviare la domanda**

**A partire dalle ore 10,00 del 22 settembre e fino alle ore 17,00 del 2 ottobre** è possibile presentare formalmente la propria domanda di agevolazione.

Quindi solo a partire da questa data la terza funzionalità presente nella Home Page apparirà attivata (colorata) mentre le altre saranno automaticamente disattivate per tutti quegli utenti che hanno completato con successo il percorso di compilazione e caricamento della domanda.

La presentazione formale della domanda di agevolazione avviene quindi con un unico click sul pulsante **INVIA DOMANDA** posto a destra (pulsante 3).

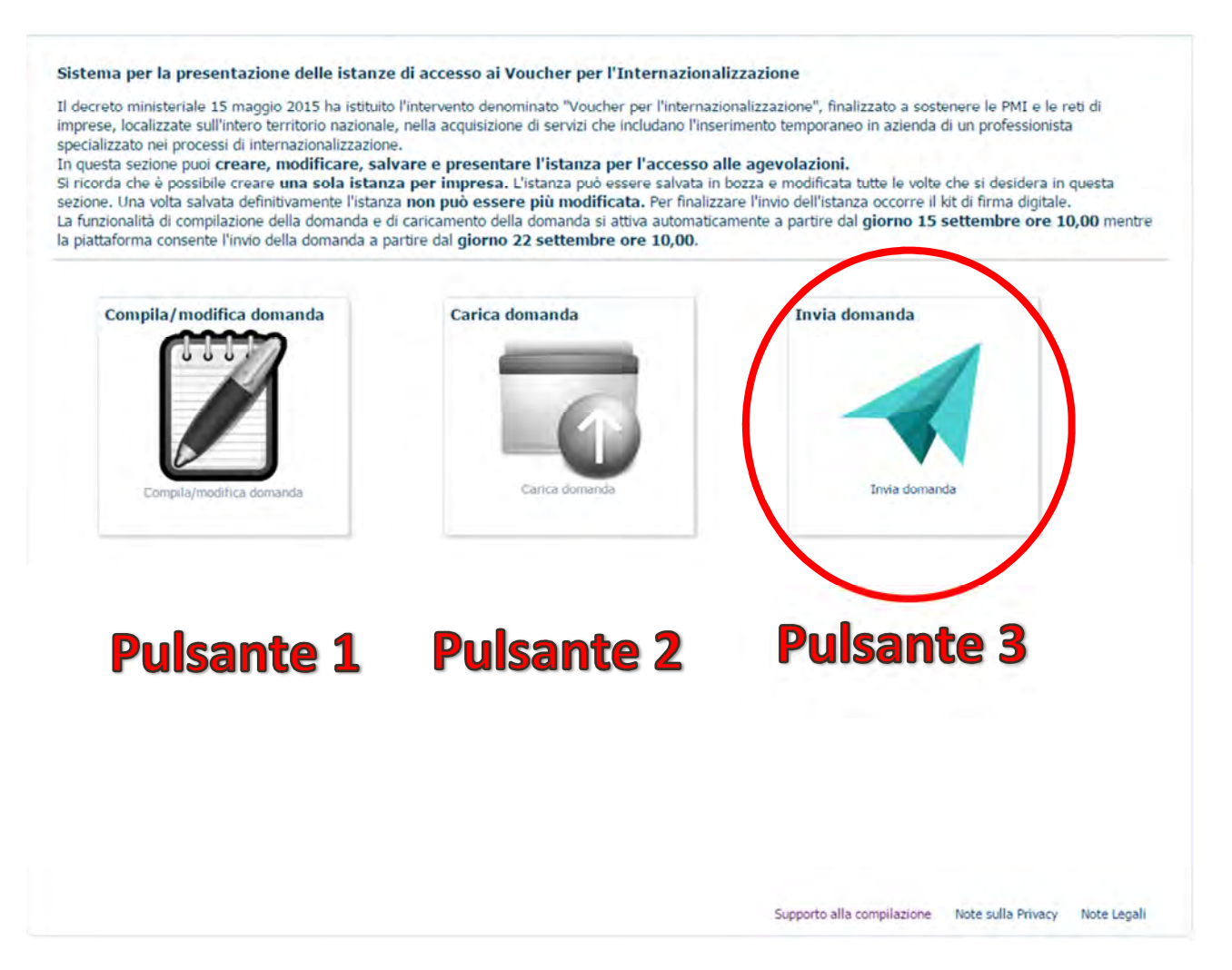

Se l'invio è avvenuto con successo, il sistema visualizzerà una pagina di Notifica di avvenuto invio.

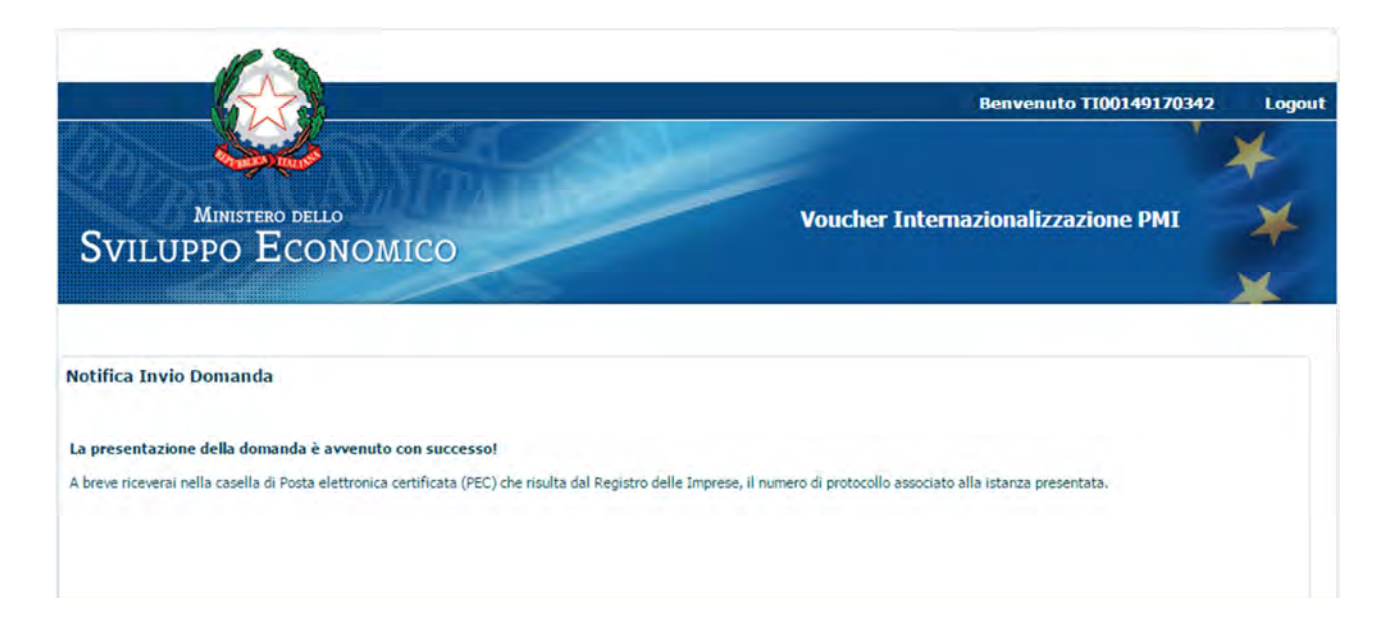

Successivamente nella casella PEC della impresa, così come risultante da Registro delle Imprese (la medesima utilizzata per ricevere le credenziali di accesso all'atto della registrazione), verrà recapitato un messaggio contenente il riepilogo degli estremi di protocollazione della domanda presentata.

**Da:** exportvoucher@pec.sviluppoeconomico.gov.it [mailto:exportvoucher@pec.sviluppoeconomico.gov.it] **Inviato:** Nessuna

**A:**

**Oggetto:** Voucher per l'Internazionalizzazione: conferma protocollazione domanda

**Spett.le** xxxx. S.P.A.,

con la presente, Vi comunichiamo che la Vostra richiesta per il **Voucher di Internazionazionalizzazione** e' stata correttamente acquisita e protocollata con numero di protocollo **1440588137256**.

Cordiali Saluti,

**Ministero dello Sviluppo Economico – Direzione Generale per la internazionalizzazione e la promozione degli scambi, Viale Boston, 25 - Roma**

**\*\* Questo messaggio e' inviato da un sistema automatico e NON prevede risposta \*\***

Qualora si fosse verificato un problema in fase di invio e quindi non venisse mostrata la pagina di notifica da parte del sistema, è necessario ri-effettuare il Login e cliccare nuovamente sul tasto Invia domanda.

All'atto dell'invio della domanda, se è stata ricevuta la notifica di invio avvenuto con successo, il sistema effettuerà un logout automatico dopo 30 secondi.

## **Supporto alla compilazione: contatti**

In caso di problemi nella fase di compilazione/caricamento della domanda nel sistema ExportVoucher è possibile inviare un'email a: exportvoucher@mise.gov.it inserendo nell'oggetto la frase "**Richiesta supporto domanda Portale Export Voucher**".

Il presidio tecnico è garantito nei seguenti orari e nei giorni feriali: Lun-Gio: 9:00- 13:00/14:00-17.30 Ven: 9:00-14:30.